## 電子入札システムの動作確認方法

1)宮崎市ホームページ⇒業者の方へ⇒電子入札⇒ポータルサイト⇒電子入札システムポータル サイトの「電子入札システムログイン」ボタンから宮崎県電子入札システムを起動します。

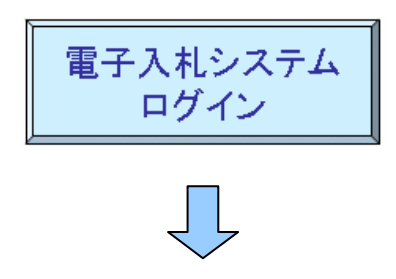

2)宮崎県電子入札システムの初画面において、調達機関は「宮崎市」を選択し、「確定」を押し ます。

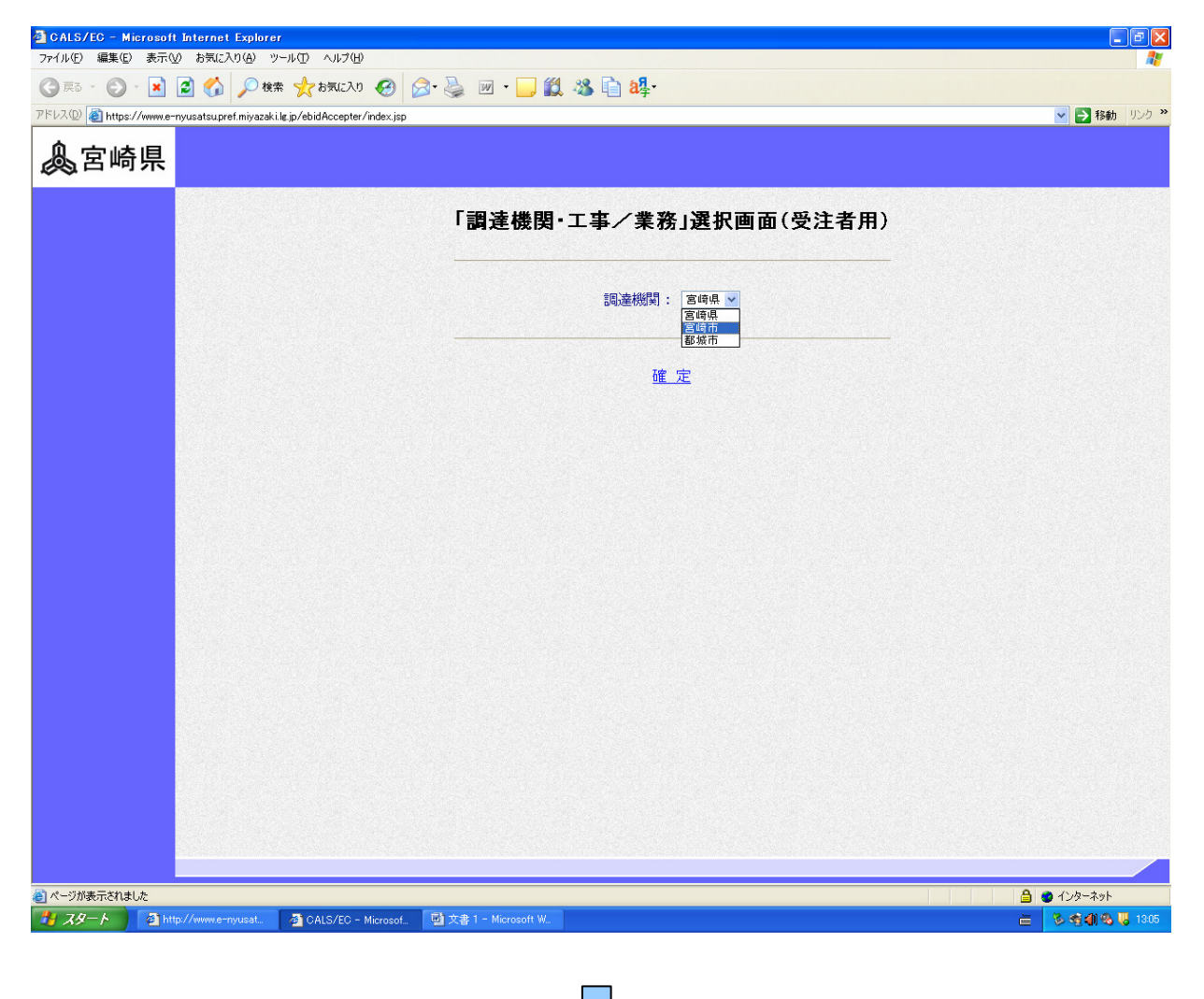

3)「利用者登録/電子入札」選択画面が(工事・委託 受注者用)が表示されるので、 JREバージョンに合った入口を選択して「利用者登録」を押してください。

※以下の画面では、「JREバージョン確認」を押すと、JREバージョンが 「Version:1.3.1\_09 JRE1.3 用からお入り下さい。」と表示されているので、この場合 は、JRE1.3 用の「利用者登録」を押してください。

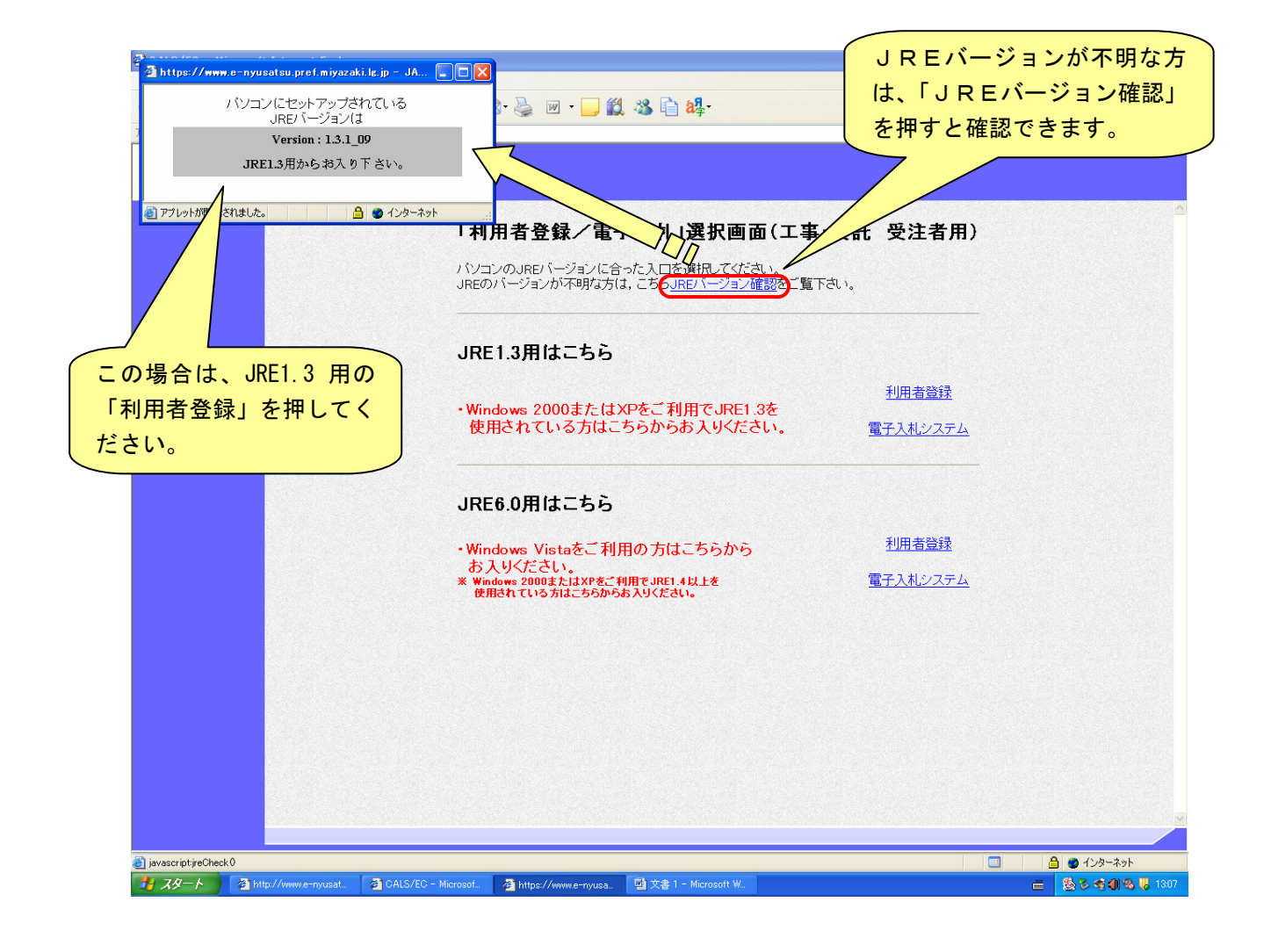

4)①日時が正しく表示されることを確認してください。 ここが灰色の場合、java.policy 等の設定が正しく行われていません。 日時表示が表示されないまま操作を続けると、システムが正常に動作しません。

 ②日時表示が正しく表示されたら、次の「利用者登録」に進みます。 利用者登録については、 宮崎市ホームページ⇒業者の方へ⇒電子入札⇒電子入札システムの操作方法⇒電子入札シ ステムの操作マニュアルの「電子入札システム操作手引書(利用者登録編)」を参照してく ださい。

 なお、日時表示が表示されても、java.policy の設定ができていない場合、システムが正 しく動作しませんので注意してください。

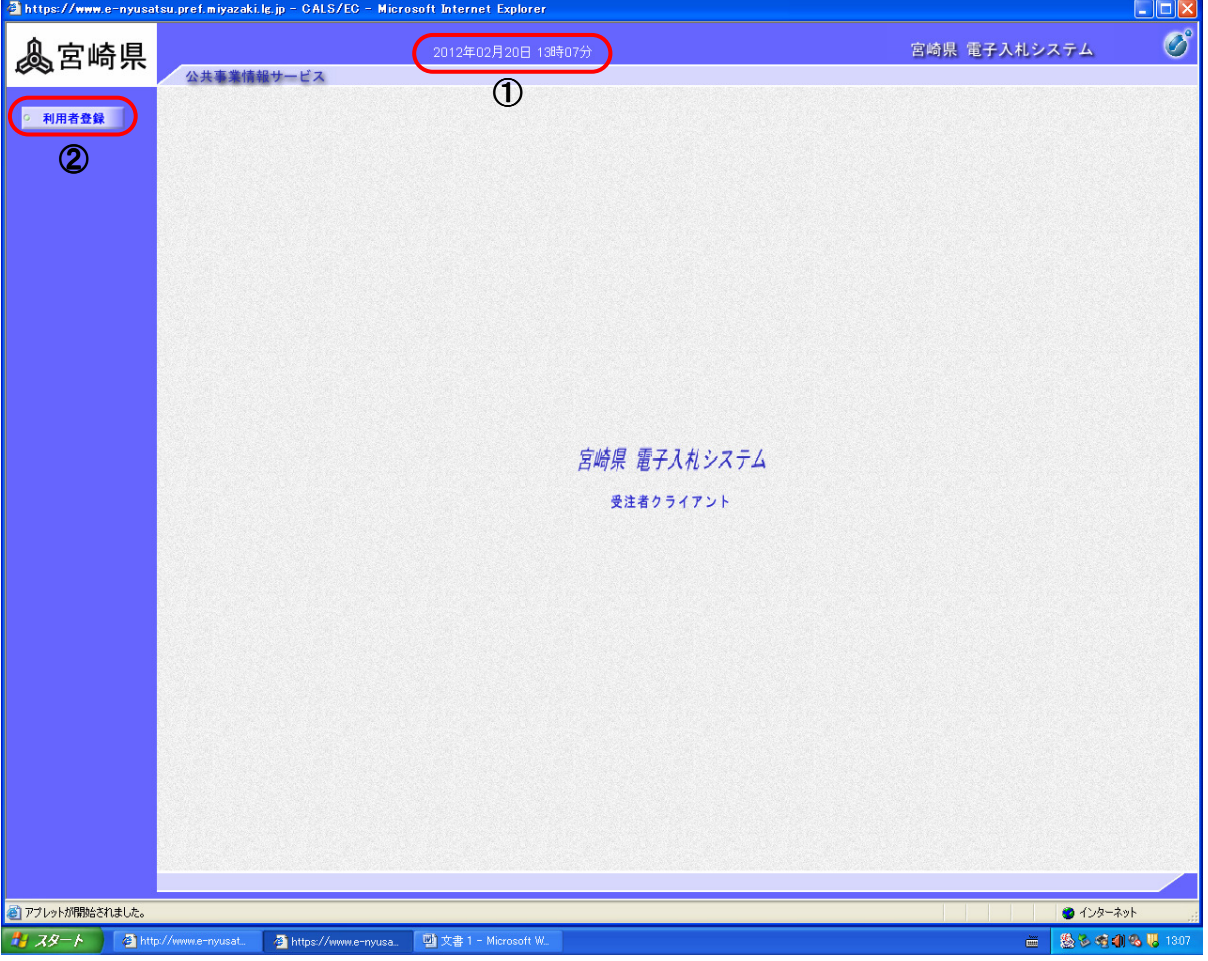